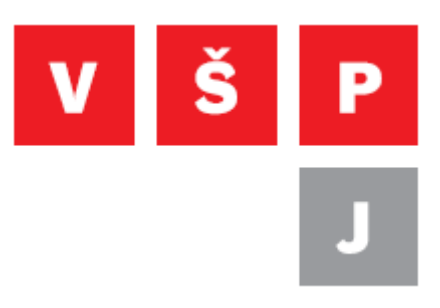

#### **How to change Windows 10 display language from Czech to English**

**College of Polytechnics Jihlava**

author: OIKT 2019

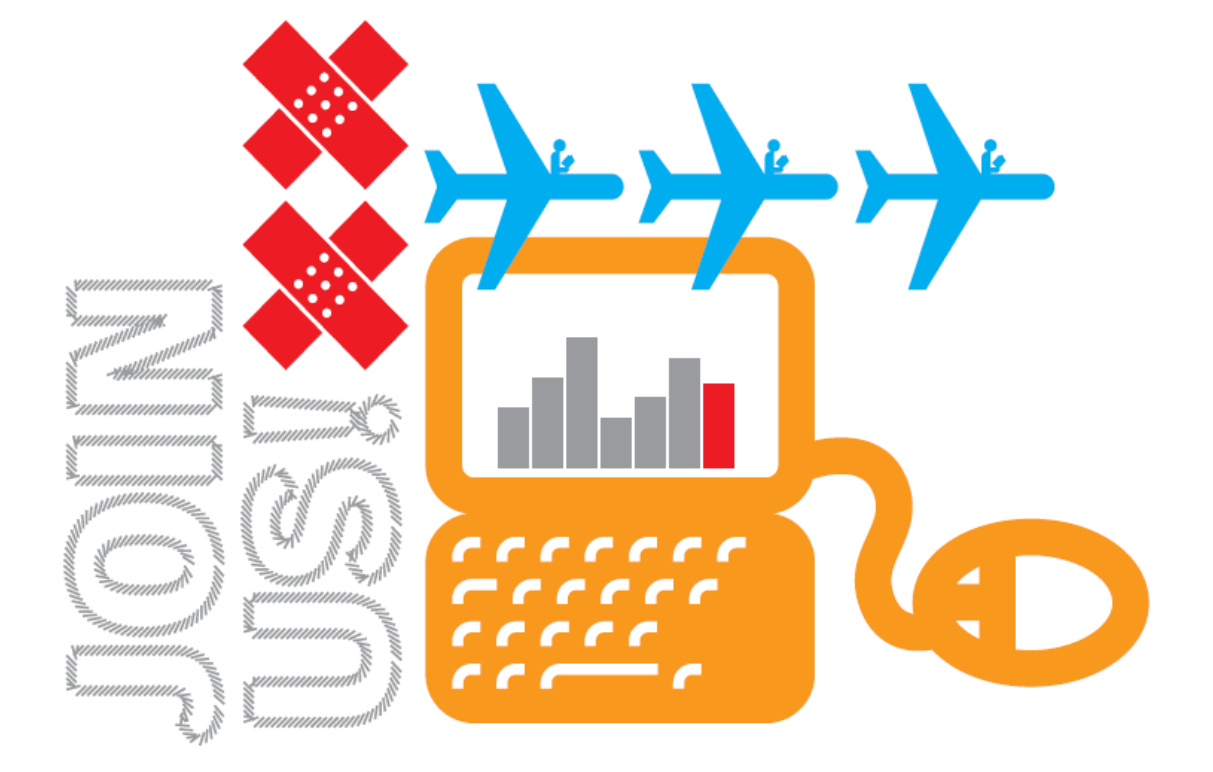

### **Contents**

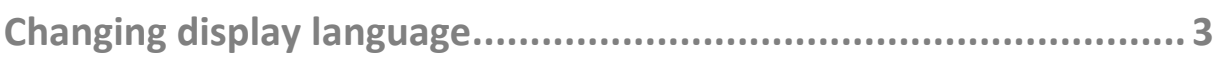

# <span id="page-2-0"></span>**Changing display language**

Windows 10 is able to have multiple languages installed simultaneously. Computers in college classrooms have primary language Czech and they also have installed English language. If you want to change display language for your user profile you can follow this simple guide.

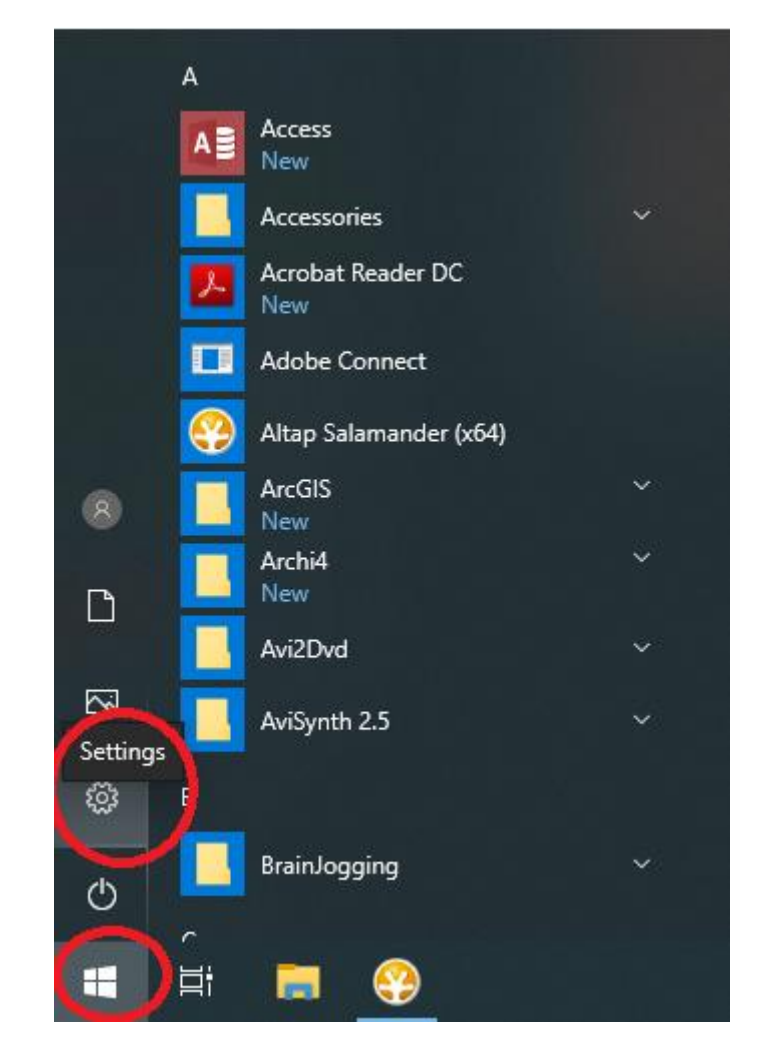

Open "Start menu" and click on settings button.

# In the windows settings panel choose "Čas a jazyk".

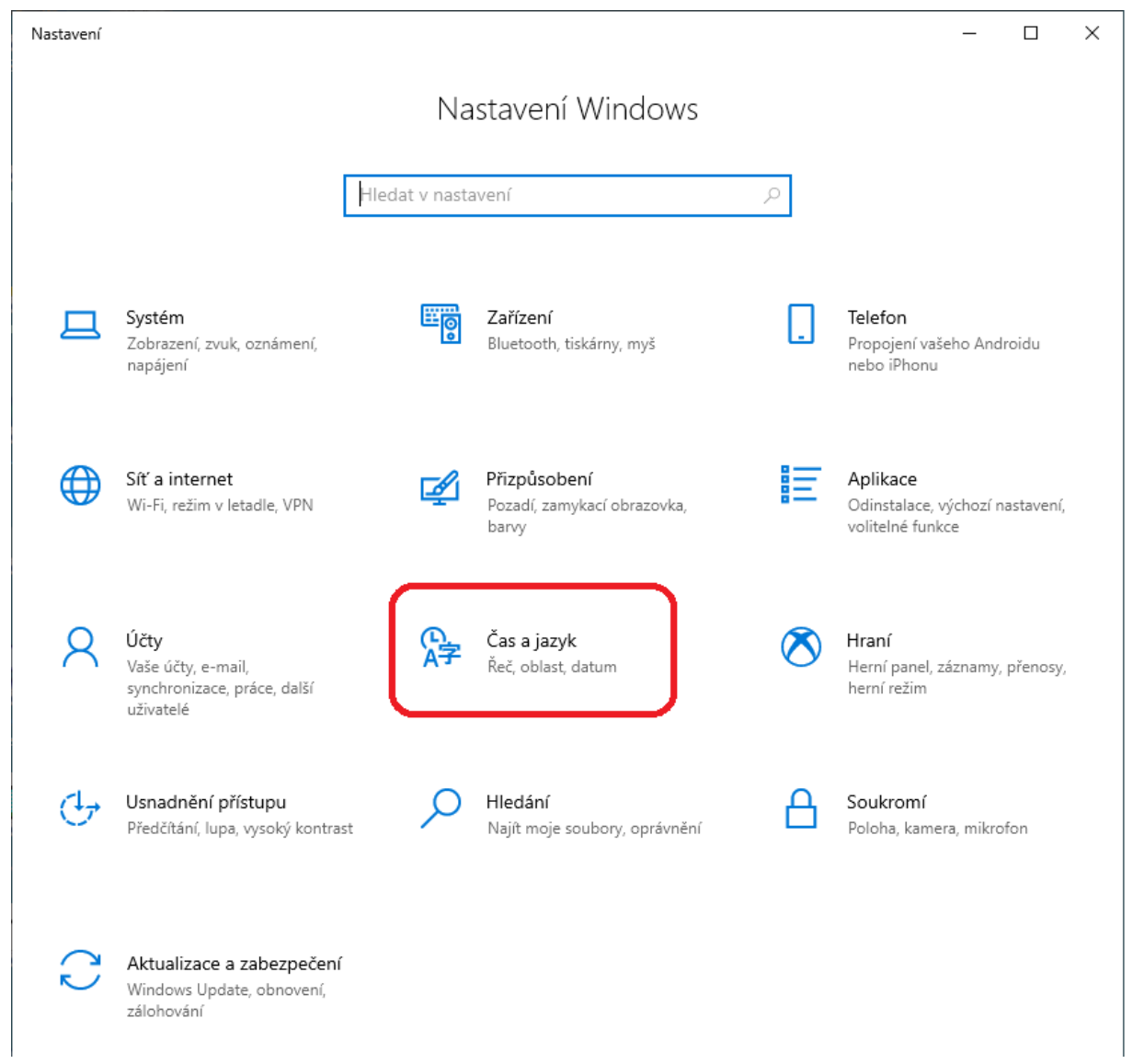

## Then select submenu "Jazyk"

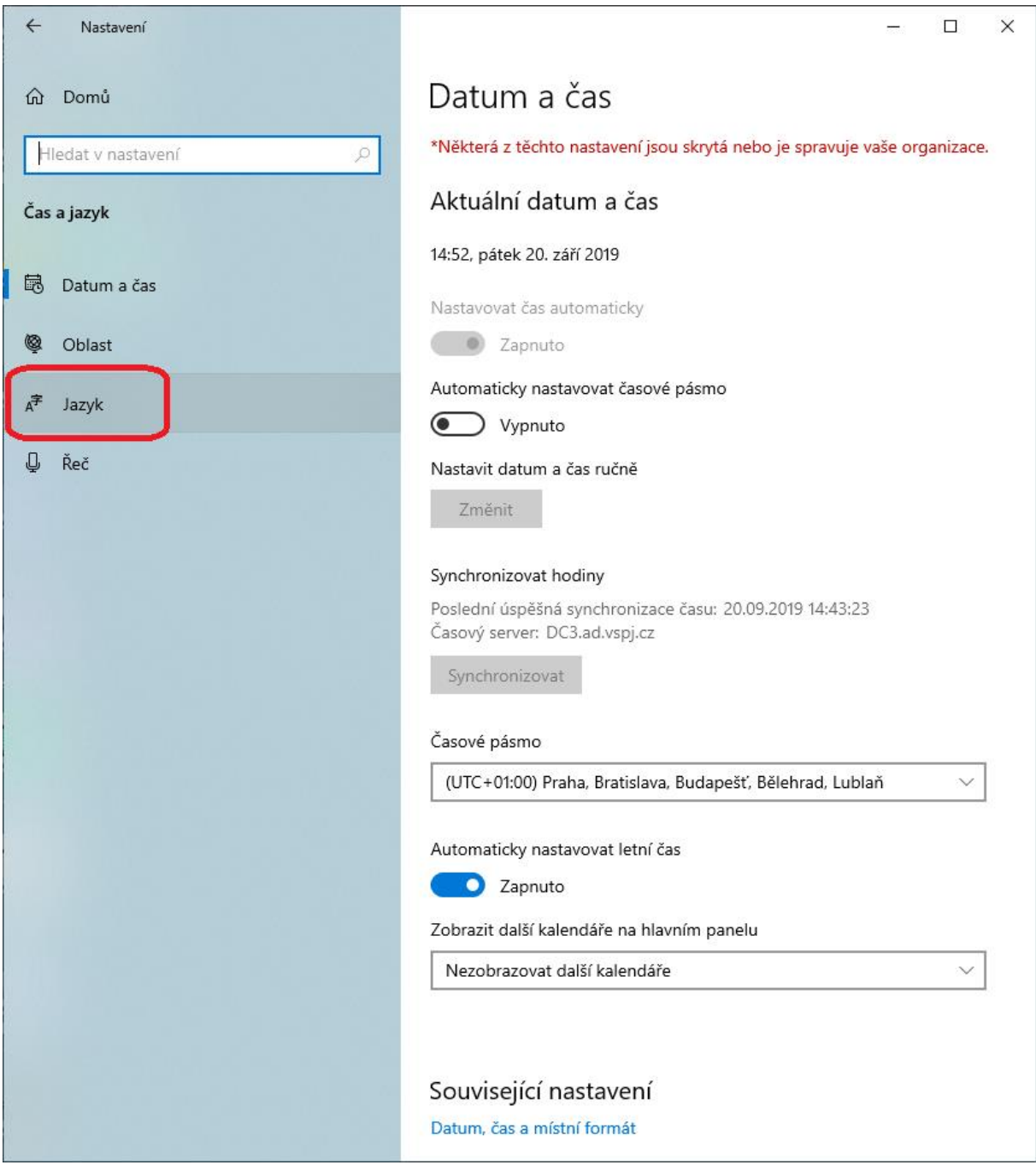

#### And select "English".

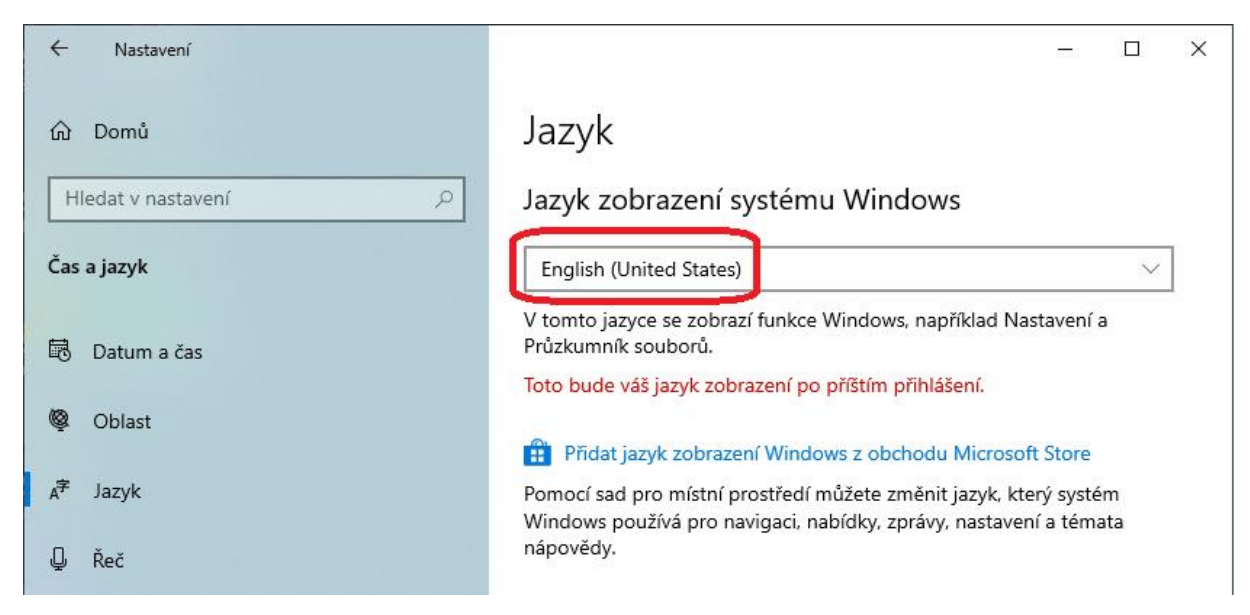

To apply changes, you should sign out and after that sign in again. Your user profile should be in English now.

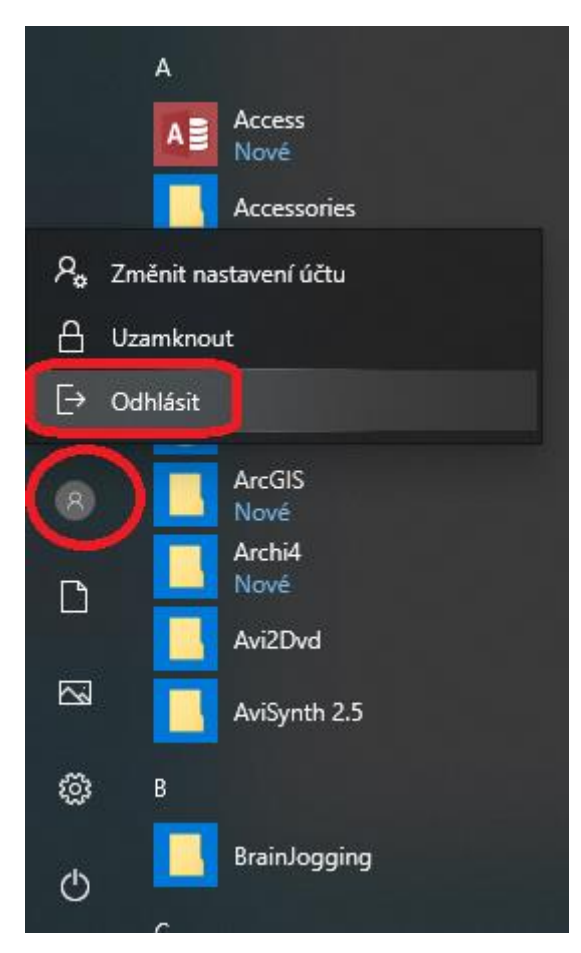